# PhidgetInterfaceKit 8/8/8

## **Contents**

**1 GETTING STARTED 2 TESTING USING WINDOWS**  2.1 Phidget Control Panel 2.1.1 Windows 2.1.2 macOS

2.2 First Look

2.3 Voltage Input

2.4 [Voltage](#page-3-0) Ratio Input 2.5 [Digital](#page-4-0) Input 2.6 Digital [Output](#page-4-1)

3 [TECHNICAL](#page-4-2) DETAILS 4 [WHAT](#page-5-0) TO DO NEXT

## Getting Started

Welcome to the 1018 user guide! In order to get started, make sure you have the following hardware on hand:

- 1018 Phidget [InterfaceKit](https://www.phidgets.com/products.php?product_id=1018)
- USB cable and computer
- something to use with the 1018 (e.g. LEDs, switches, analog sensors, etc)

Next, you will need to connect the pieces:

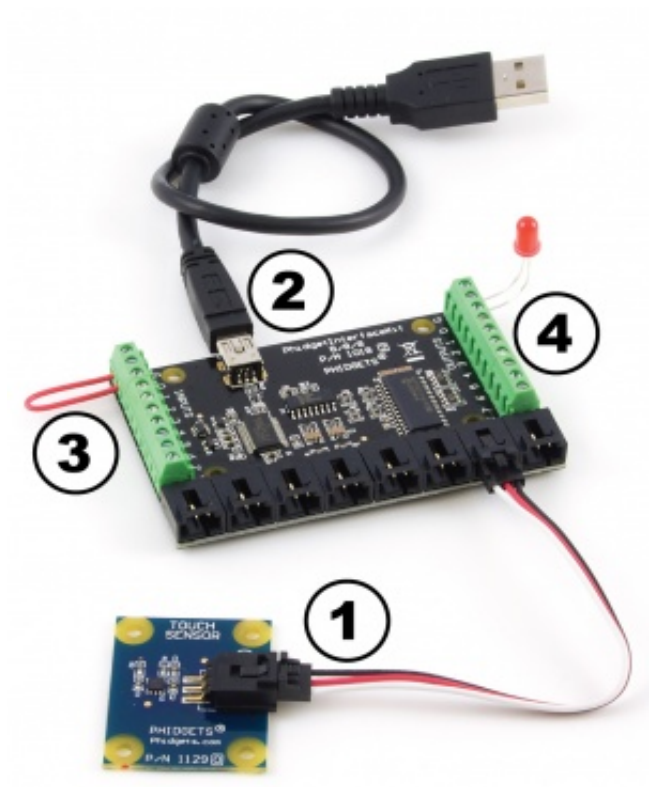

- 1. Connect any sensors to the voltage inputs on the 1018.
- 2. Connect the 1018 InterfaceKit to the computer using a USB cable.
- 3. Connect a switch or a piece of wire connecting ground to one of the digital input terminals.
- 4. Connect an LED to one of the Digital Outputs by inserting the long LED wire into the digital output 0 and the shorter wire into Ground.

Now that you have everything together, let's start using the 1018!

## Testing Using Windows

#### Phidget Control Panel

In order to demonstrate the functionality of the 1018, the Phidget Control Panel running on a Windows machine will be used.

The Phidget Control Panel is available for use on both macOS and Windows machines.

#### Windows

To open the Phidget Control Panel on Windows, find the  $\langle P \rangle$  icon in the taskbar. If it is not there, open up the start menu and search for Phidget Control Panel

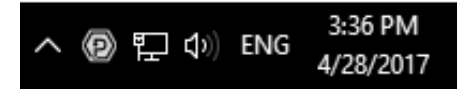

#### macOS

To open the Phidget Control Panel on macOS, open Finder and navigate to the Phidget Control Panel in the Applications list. Double click on the  $\left\langle \right. \right. \left\langle \left. \right. \right\rangle$  icon to bring up the Phidget Control Panel.

For more information, take a look at the getting started guide for your operating system:

- Getting started with [Windows](https://www.phidgets.com/docs/OS_-_Windows#Getting_started_with_Windows)
- [Getting](https://www.phidgets.com/docs/OS_-_macOS#Getting_started_with_macOS) started with macOS

Linux users can follow the [getting](https://www.phidgets.com/docs/OS_-_Linux#Getting_started_with_Linux) started with Linux guide and continue reading here for more information about the 1018.

#### First Look

After plugging the 1018 into your computer and opening the Phidget Control Panel, you will see something like this:

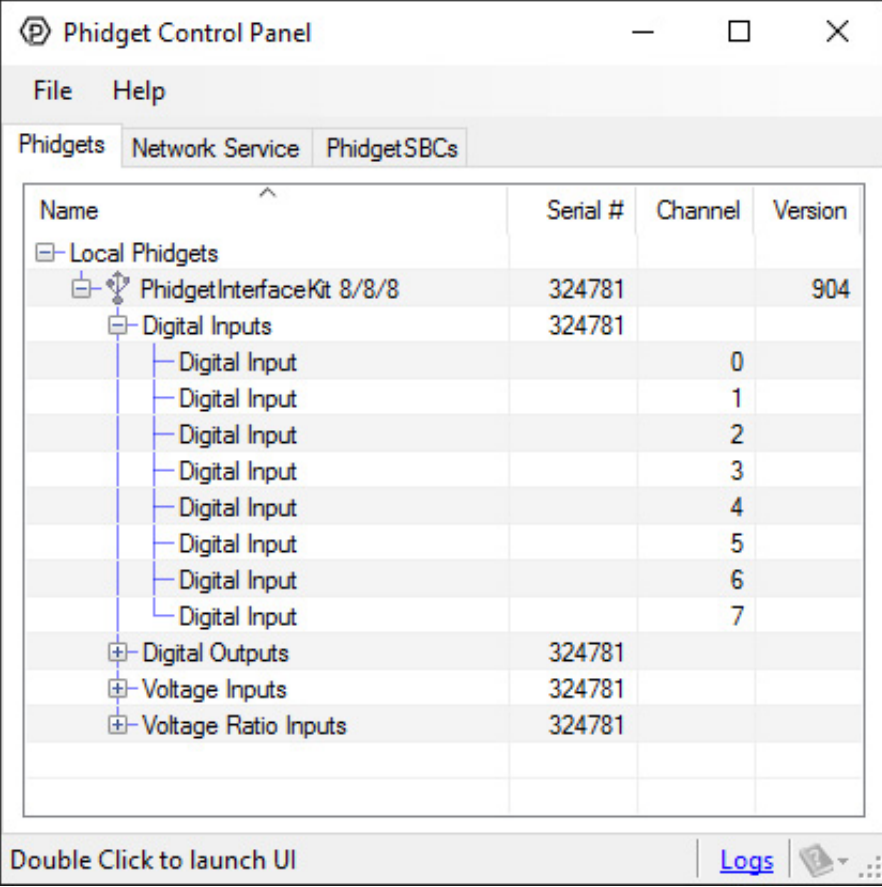

The Phidget Control Panel will list all connected Phidgets and associated objects, as well as the following information:

- **Serial number:** allows you to differentiate between similar Phidgets.
- Channel: allows you to differentiate between similar objects on a Phidget.
- Version number: corresponds to the firmware version your Phidget is running. If your Phidget is listed in red, your firmware is out of date. Update the firmware by double-clicking the entry.

The Phidget Control Panel can also be used to test your device. Double-clicking on an object will open an example.

#### Voltage Input

Double-click on a Voltage Input object in order to run the example:

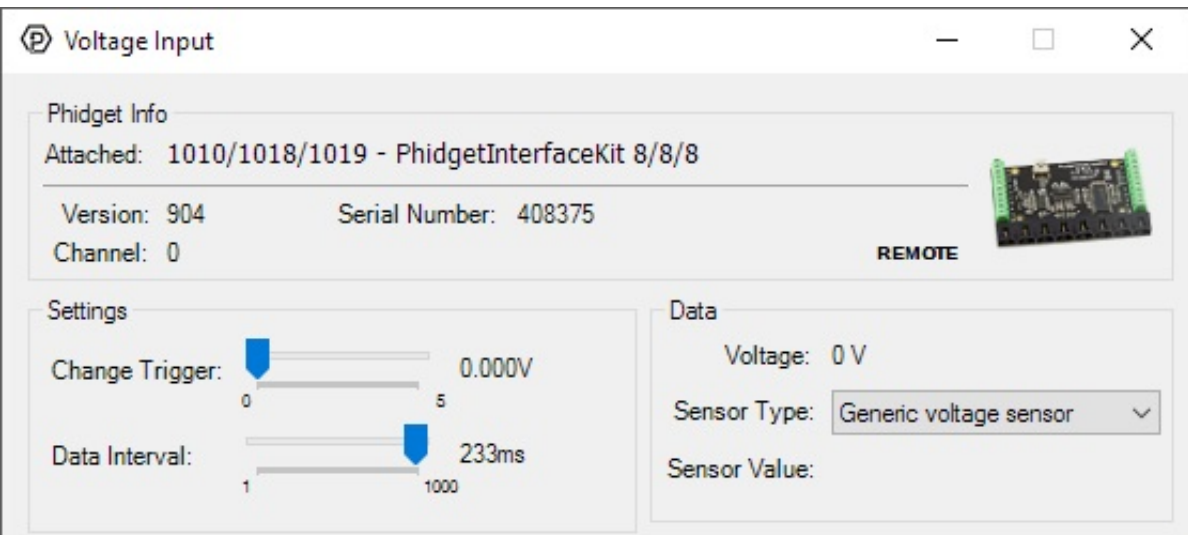

General information about the selected object will be displayed at the top of the window. You can also experiment with the following functionality:

- Modify the change trigger and/or data interval value by dragging the sliders. For more information on these settings, see the data [interval/change](https://www.phidgets.com/docs/Data_Rate_and_Change_Trigger) trigger page.
- If you have an analog sensor connected that you bought from us, you can select it from the Sensor Type dropdown menu. The example will then convert the voltage into a more meaningful value based on your sensor, with units included, and display it beside the Sensor Value label. Converting voltage to a Sensor Value is not specific to this example, it is handled by the Phidget libraries, with functions you have access to when you begin developing!

#### <span id="page-3-0"></span>Voltage Ratio Input

Double-click on a Voltage Ratio Input object in order to run the example:

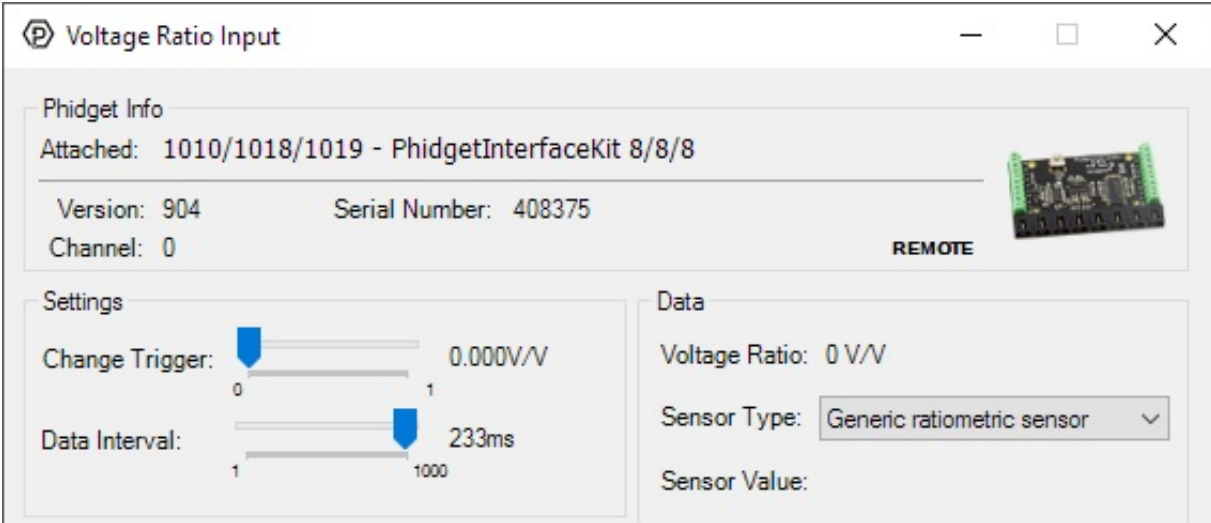

General information about the selected object will be displayed at the top of the window. You can also experiment with the following functionality:

- The voltage ratio is reported in Volts per Volt. For example, if the Phidget is providing 5V and the sensor is sending back 2.5V, the ratio will be 0.5V/V.
- Modify the change trigger and/or data interval value by dragging the sliders. For more information on these settings, see the data [interval/change](https://www.phidgets.com/docs/Data_Rate_and_Change_Trigger) trigger page.
- If you have an analog sensor connected that you bought from us, you can select it from the Sensor Type drop-

down menu. The example will then convert the voltage into a more meaningful value based on your sensor, with units included, and display it beside the Sensor Value label. Converting voltage to a Sensor Value is not specific to this example, it is handled by the Phidget libraries, with functions you have access to when you begin developing!

## <span id="page-4-0"></span>Digital Input

Double-click on a Digital Input object in order to run the example:

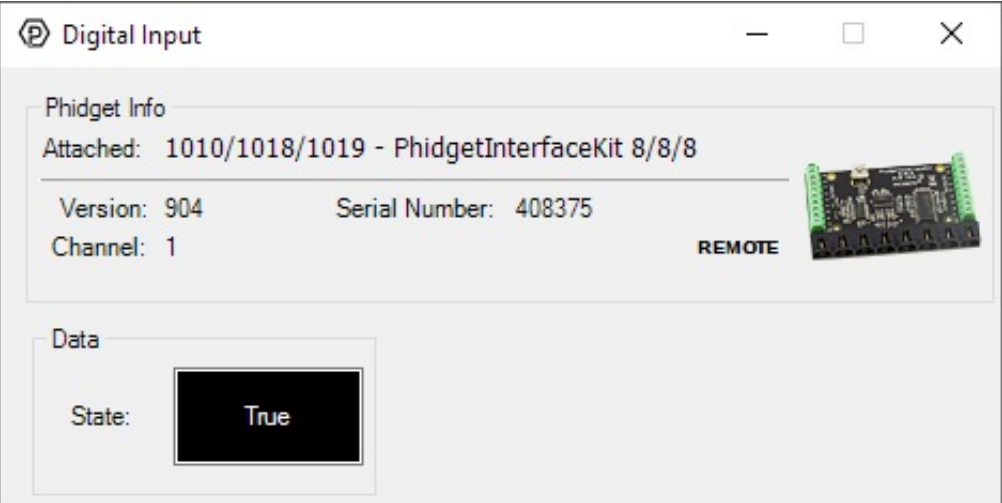

General information about the selected object will be displayed at the top of the window. You can also experiment with the following functionality:

This is an active-low device, therefore, it will be true when connected to ground, and false when connected to a high voltage.

#### <span id="page-4-1"></span>Digital Output

Double-click on a Digital Output object in order to run the example:

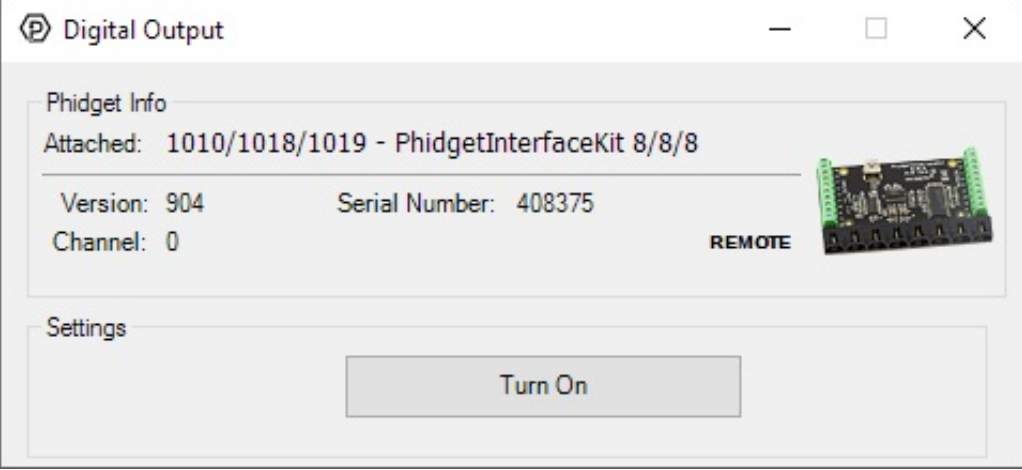

General information about the selected object will be displayed at the top of the window. You can also experiment with the following functionality:

Toggle the state of the digital output by pressing the button.

## <span id="page-4-2"></span>Technical Details

If you want to know more about the input/output capabilities of the 1018 InterfaceKit, check the Digital Input [Primer](https://www.phidgets.com/docs/Digital_Input_Primer), [InterfaceKit](https://www.phidgets.com/docs/InterfaceKit_Digital_Outputs) Digital Outputs page, and the [Analog](https://www.phidgets.com/docs/Analog_Input_Primer) Input Primer.

## <span id="page-5-0"></span>What to do Next

- Software [Overview](https://www.phidgets.com/docs/Software_Overview) Find your preferred programming language here to learn how to write your own code with TOPPhidgets!
- General Phidget [Programming](https://www.phidgets.com/docs/General_Phidget_Programming) Read this general guide to the various aspects of programming with Phidgets. Learn how to log data into a spreadsheet, use Phidgets over the network, and much more.
- [Phidget22](https://www.phidgets.com/?view=api) API The API is a universal library of all functions and definitions for programming with Phidgets. Just select your language and device and it'll give you a complete list of all properties, methods, events, and enumerations that are at your disposal.